## **Comment télécharger les documents joints sur la Platform :(format PDF ou DOC et non pas DOCX)**

### *Exemple sur le document: Mobility Agreement Staff Mobility for Training.*

#### **Etape1. Remplir le** document:

Pour les personnels administratifs: document : **Mobility Agreement Staff Mobility for Training.**

Pour les étudiants: document: **Learning Agreement Student Mobility for Studies**.

Pour les personnels académiques (enseignants): **Mobility Agreement Staff Mobility For Teaching**

### **Etape2. Imprimer le document.**

#### **Etape3. Faire signer le document: voir image**

stan member.

The staff member will share his/her experience, in particular its impact on his/her professional development and on the sending higher education institution, as a source of inspiration to others.

The staff member and the beneficiary institution commit to the requirements set out in the grant agreement signed between them.

The staff member and the receiving institution/enterprise will communicate to the sending institution any problems or changes regarding the proposed mobility programme or mobility period.

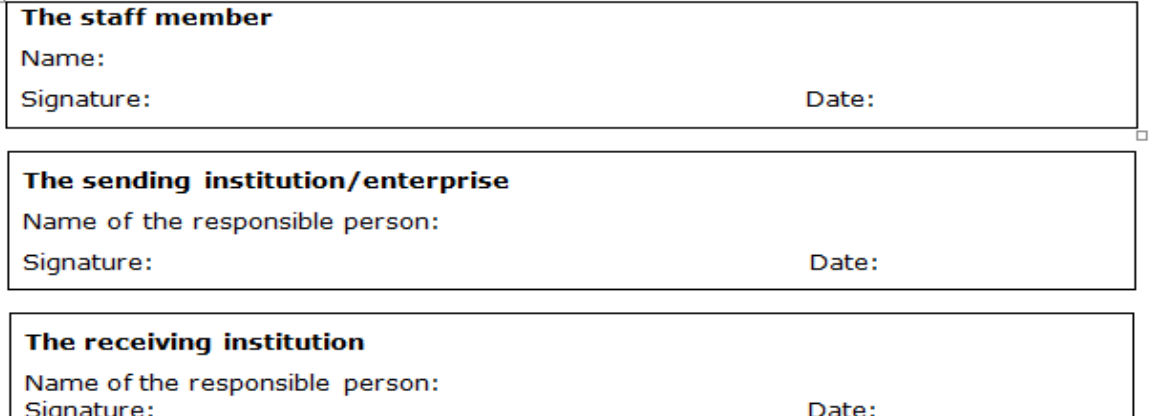

Image

**Etape4. Scanner le document : Mobility Agreement Staff Mobility For Training après la signature** : toutes les pages en format images.

image1, image2, image3, image4…

**Etape5. Comment convertir les images en format DOC et non en format DOCX: en un seul fichier doc.**

**Etape5. Ouvrir** : fichier Word.

Cliquer sur menu **insertion ; Image**

**-Insérer les images :** image1, image 2, image3, image4… dans fichier Word

**-Enregistrer sous. (Nom fichier : AgrementsVotreNom.doc).**

# **Scanner vos documents avec des applications Android :**

**Plusieurs applications gratuites pour scanner des documents** à l'aide de l'appareil photo de votre smartphone (sur iOS, Android et même Windows Phone), **exemple : Application Tap Scanner** 

# **Tap Scanner :**

Application android de scanner qui vous permet de numériser des documents ou des images directement à partir de votre téléphone. Vous pouvez convertir vos documents numérisés et vos images au format **PDF** ou JPEG.

De plus, vous pouvez enregistrer plusieurs pages dans un même document, réorganiser les pages, définir les tailles de page pour les documents PDF,

L'application vous permet d'envoyer vos fichiers numérisés par e-mail ou de les sauvegarder dans le cloud si vous le souhaitez

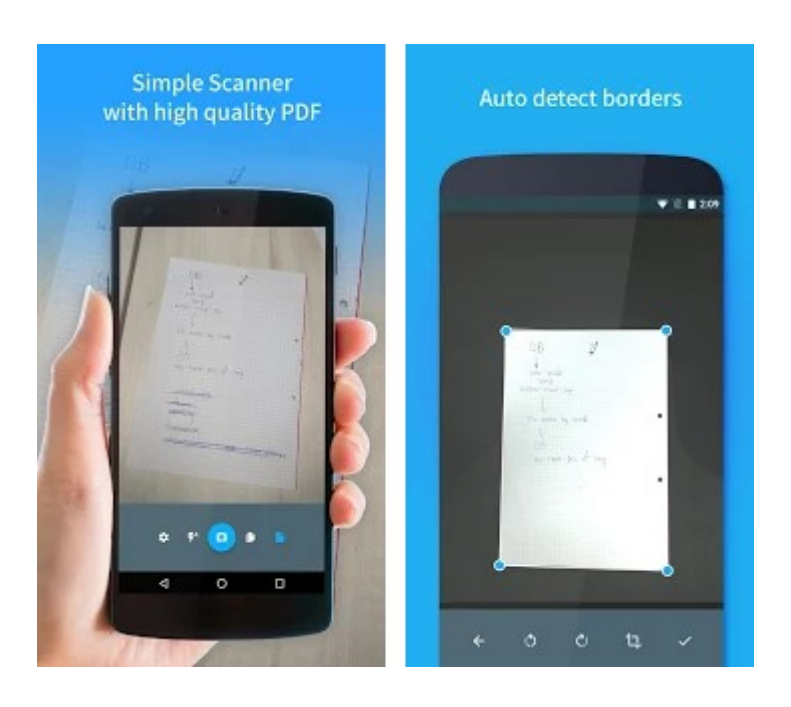